# **USING THE SDR-1000 WITH THIRD-PARTY PROGRAMS**

# **INTRODUCTION**

Most third-party amateur radio software interfaces with the radio using a serial connection. This usually requires a serial port on a computer, a cable, and some form of RS-232 level converter that may be internal or external to the transceiver. But what happens when your transceiver is part of the computer software with no external serial connector?

The serial port needs to become a virtual object, that is, it exists only in software. The connection between the software defined radio and the third-party software program is just lines of code, no wires. And it needs to be a well-behaved port, conforming to the published standards. The vCom Virtual Serial Port Driver, written by Phil Covington, N8VB, is just such a device.

The SDR-1000 must be configured to use the virtual serial port and this is done on the Setup form, CAT Control tab. Finally, you need to configure your thirdparty software package. Configuration requirements vary greatly between software packages and will be discussed later.

### **INSTALLING THE vCOM DRIVER**

- 1. Download the driver from<http://www.philcovington.com/SDR.html>and extract the zip file to a temporary directory on your computer.
- 2. Determine what serial ports are currently being used by your computer: A. Open Control Panel | System | Hardware | Device Manager. B. Get the last COM port number used by your operating system.
- 3. Go to the directory where you stored the vCOM driver and open N8VBvCOM.inf using Notepad.
- 4. Find the [Strings] section.

5. Find the section marked "Number of Pairs" and uncomment (remove the leading ";") from the PAIRS=n entry that you wish to use (where  $n =$ number of pairs).

Example:

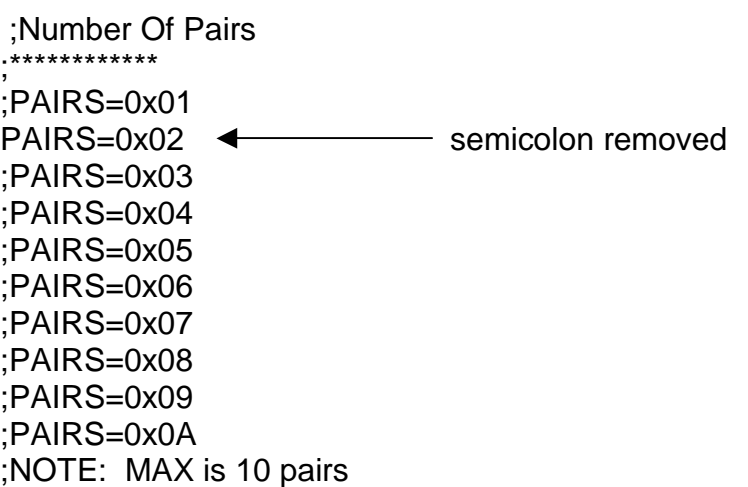

The above shows that two pairs of the ten possible have been selected, you can use as many of the ten as desired. If you wanted to use all ten pairs, you would delete the semicolon in front of PAIRS=0X0A.

6. Just below the section shown above you will find ten consecutive sections that look like this:

;Pair 1 ;\*\*\*\*\*\*\*\*\*\*\*\* PORT1="COM5" PORT2="COM6"

;Pair 2 ;\*\*\*\*\*\*\*\*\*\*\*\* PORT3="COM7" PORT4="COM8"

… and so on down to Pair 10.

Change the port numbers to reflect the COM ports you wish to use. In the example PORT1 has been changed from the default of COM4 to COM5 and PORT2 was changed from COM5 to COM6.

### *DO NOT CHANGE THE PORT NUMBER ITSELF, ONLY THE COM NUMBER.*

Depending on the COM ports already installed in your computer, you may be able to use the default port numbers. If this is true, you only need to uncomment the matching pair numbers.

- 7. Save the .inf file.
- 8. Go back to the directory where you extracted vCOM and either doubleclick "update.bat" (if you have a previous version of vCOM installed) or "install.bat" if this is a new installation.
- 9. During the installation process you will be asked to locate vCOM.sys. Use the Browse button to navigate to the folder where you extracted the vCOM files, Open folder objfre\_wxp\_x86, then i386, then click OK.
- 10. Reboot your computer.
- 11. Go to Control Panel | System | Hardware | Device Manager and look for "Multi-port serial adapters". Expanding this you should see "N8VB vCOM Virtual Serial Port Driver as below:

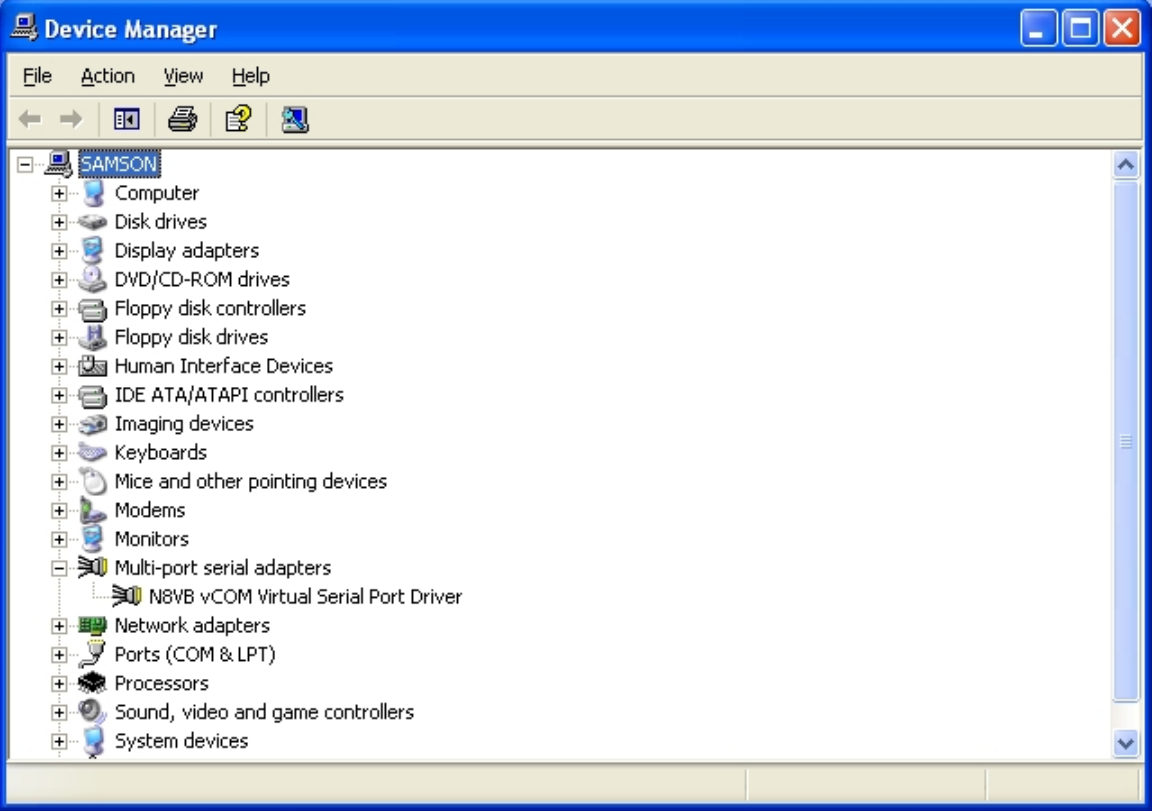

- 12. You will **not** see the virtual COM ports listed in the Ports section of the Device manager.
- 13. This completes the vCOM Virtual Serial Port Driver installation.

Think of the virtual COM port pairs as if they were the serial ports on two computers connected together with a null-modem or Laplink cable. When you configure your third-party software, the SDR-1000 is at one end of the cable and the program you are configuring is at the other.

#### **CONFIGURING THE SDR-1000**

- 1. Start PowerSDR.
- 2. Open the Setup menu and select the CAT Control tab.

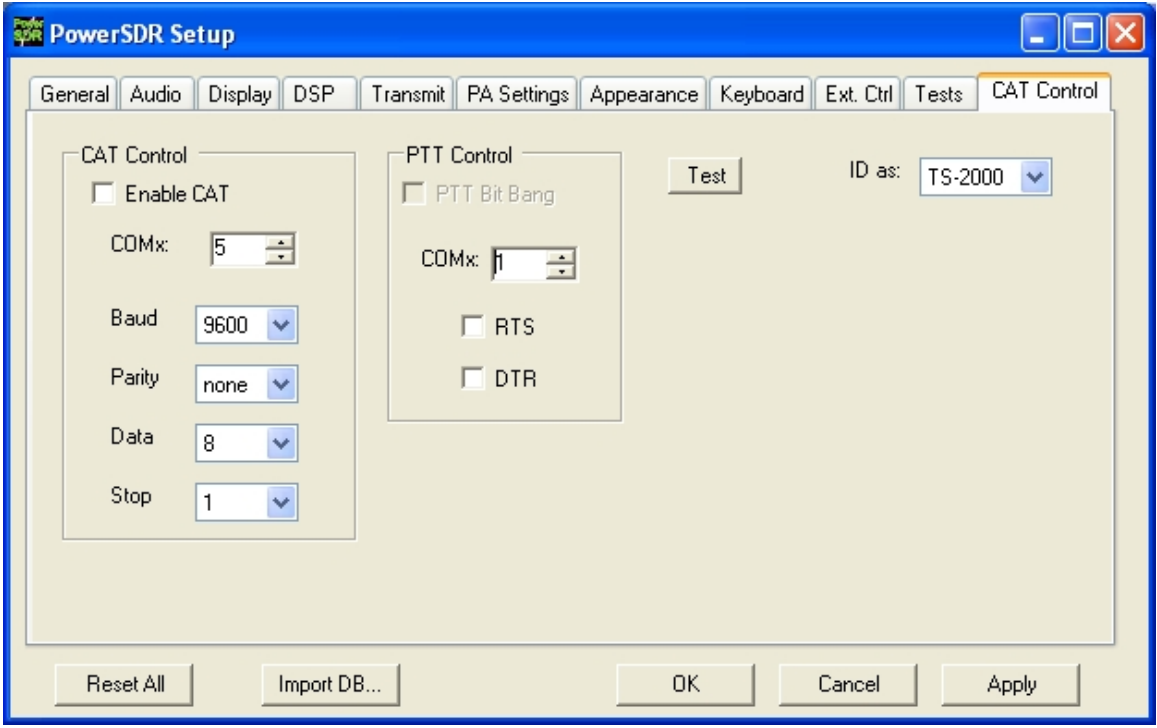

- 3. Set the "COMx" box to one of the virtual COM port numbers you installed earlier. Click "Enable CAT".
- 4. You do not have to set the Baud, Parity, Data, or Stop information, the virtual driver will run as fast as it can.
- 5. Ignore the "PTT Control" group for now.
- 6. If your third-party software has the SDR-1000 as a radio selection, set the "ID as:" drop down box to "SDR-1000" (See Note 1). Otherwise, select the "TS-2000" as a starting point.
- 7. Click the "Apply" button and then "OK".

Note 1: The exception to this is the DXLab software where they have an "SDR-1000" selection for the old Visual Basic SDR-1000 console. Dave Bernstein, creator of DXLab, says he will label any new versions with "PowerSDR".

### **CONFIGURING THE THIRD-PARTY SOFTWARE**

There are far too many third-party programs to try to describe the setup for each. The following will detail two different programs that are typical of most available programs.

Let's start with DXLab Commander as a typical logging program that works well with the standard Kenwood CAT commands but is not currently using the SDR-1000 custom command set.

- 1. Open Commander and click the "Config" button.
- 2. Open the "COM" tab and select the other COM port of the pair you selected for the SDR-1000. If your pairs were COM5 and COM6 and you selected COM5 in the SDR-1000 setup, select COM6 for the Commander port.
- 3. Open the "General" tab and select "Kenwood" as the radio.
- 4. Close the configuration form.
- 5. Start the PowerSDR console. You should immediately see the DXLab Commander frequency displays reflect the SDR-1000 VFO frequencies. You will notice that all SDR-1000 modes are not available since they do not exist in the standard Kenwood CAT set.
- 6. You should now be able to use any of the programs in the DXLab Suite except for WinWarbler.
- 7. To use WinWarbler, start the program and go to the "Config" form. On the "PTT" tab, select "XcvrCtrlSW" in the Mode group and the same COM port as you selected above in the Port group. You will need to configure WinWarbler to use your particular sound card on the WinWarbler Configuration Soundcard tab.

Next, let's work with a third-party program incorporating the SDR-1000 custom CAT command set. Simon Brown, HB9DRV, creator of Ham Radio Deluxe, has worked with the SDR-1000 CAT developers on a near real-time basis as the CAT code was being developed. As a result, HRD (Beta 3.3 and greater) responds to all SDR-1000 console operator controls as well as many behind-the-scenes control functions.

- 1. Start the SDR-1000 console and set the power from "Standby" to "On" (HRD needs an operating radio on the COM connection).
- 2. Open HRD and click the "Connect" button on the toolbar.
- 3. Set the values in the form as follows. Select the adjacent port in your COM port pair in the "COM Port" box (if you configured your SDR-1000 CAT control to use COM5, select COM6 here):

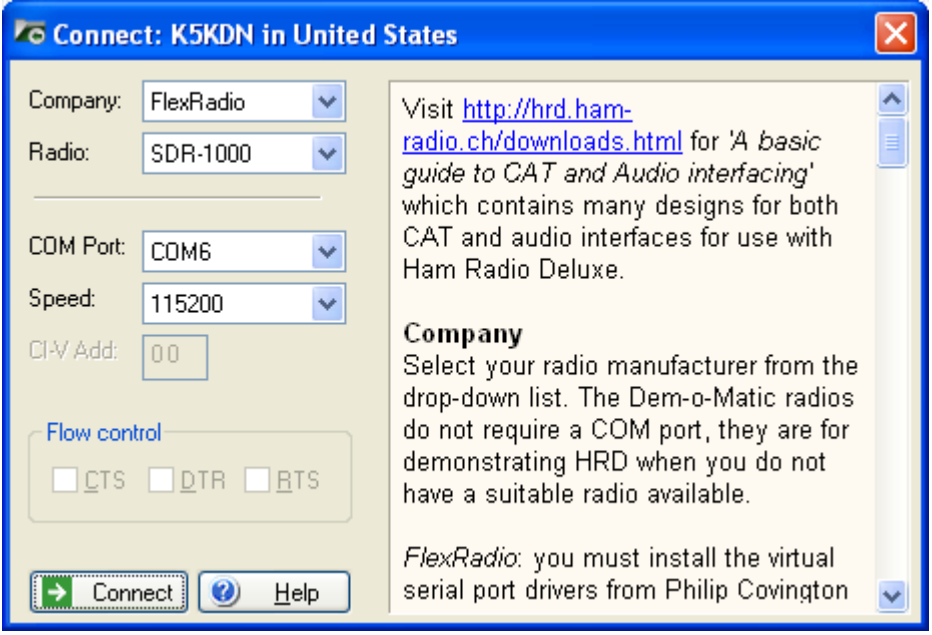

4. Click "Connect".

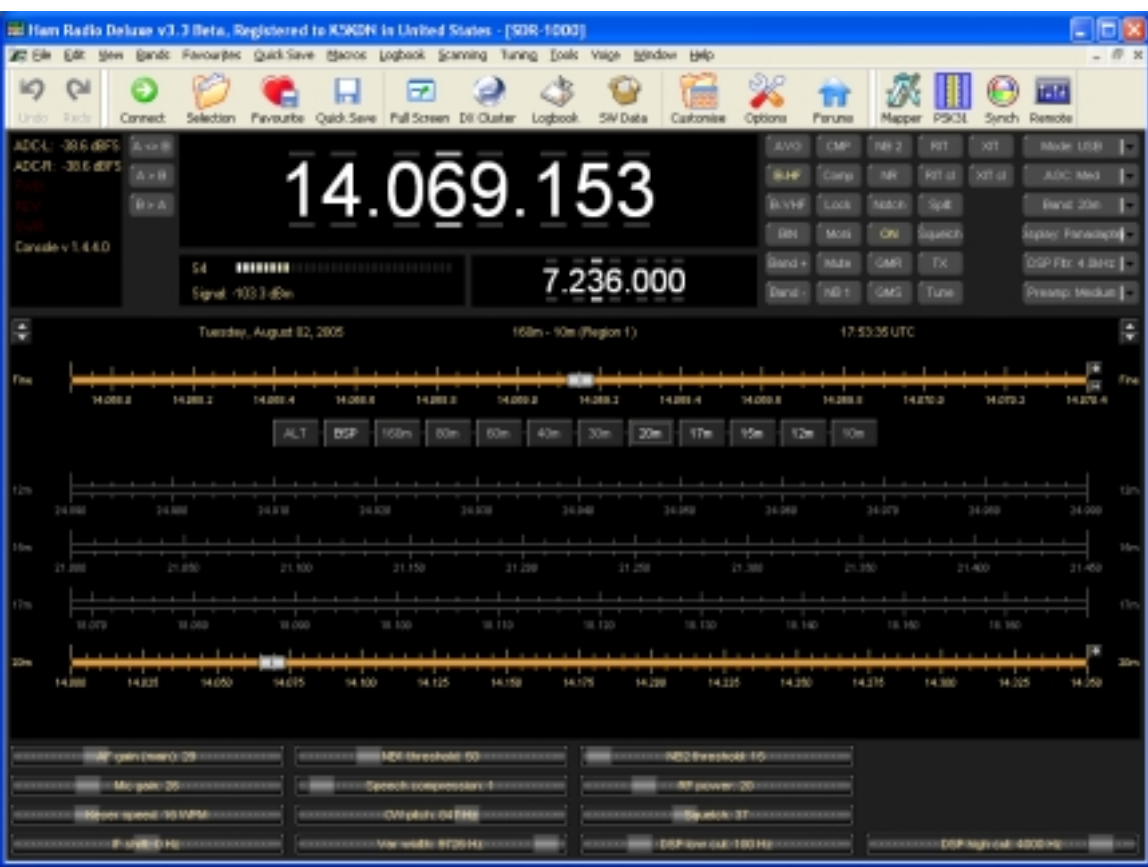

5. HRD should start and look something like this:

# **PTT SETUP**

If your third-party software requires push-to-talk via the serial port, then you will need a separate port pair. Open the PowerSDR Setup CAT Control tab and set the PTT Control group COMx to one side of the COM port pair. Set the thirdparty software to the other.

If your third-party software tells you (or gives you a selection) which serial pin (DTR or RTS) to use for ptt, select the matching box on the CAT Control tab. If you are not sure, select both – PowerSDR will go into transmit mode for either of them.

Example: DigiPan uses the serial port for ptt keying and gives us a choice of RTS or DTR. You have selected COM7 and COM8 for your ptt control.

Open the PowerSDR Setup form CAT Control tab and select COM7 in the COMx box of the PTT Control group. Check RTS and PTT Bit Bang. Click "Apply" and/or "OK" to save the settings.

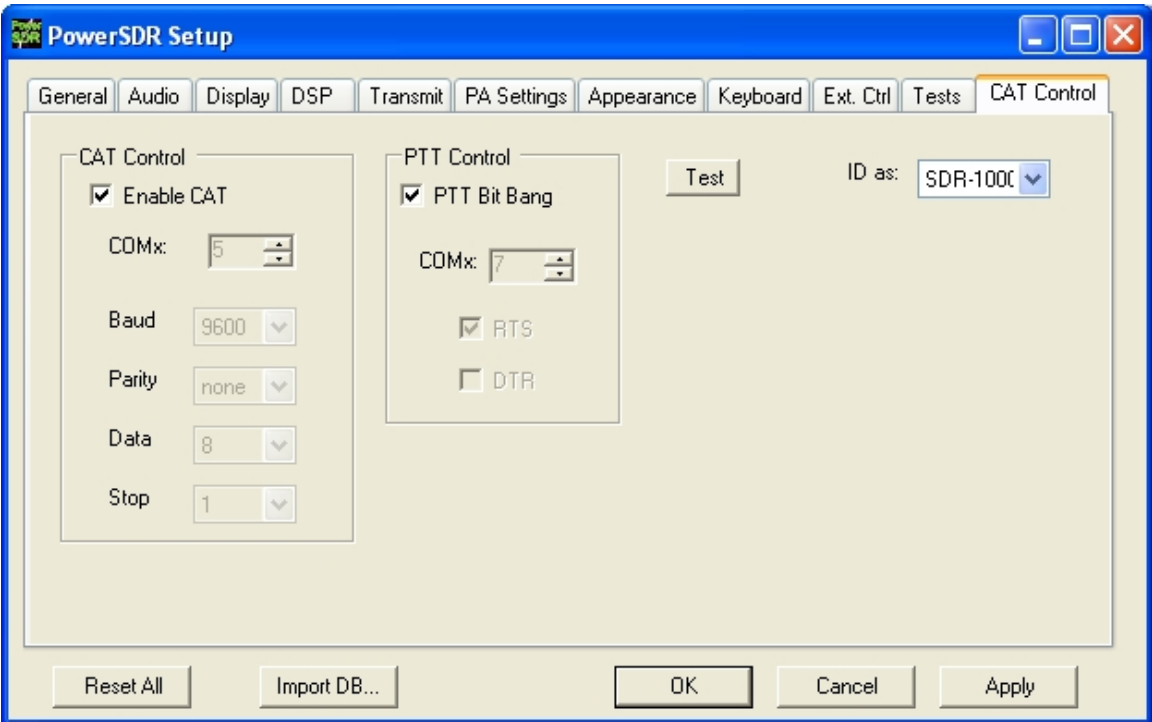

Open DigiPan and select Configure | Serial Port from the menu. Select Com8 and check the RTS as PTT box. Click OK.

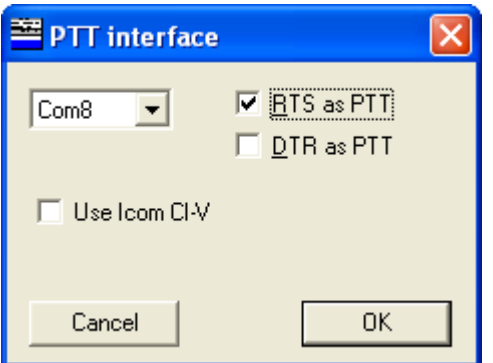

Set the PowerSDR to a PA output level of 25 watts or less into a dummy load and click the "T/R" button on the DigiPan toolbar. The PowerSDR MOX button should illuminate. Press the Digipan "T/R" button again to unkey the transmitter.

# **HINTS AND KINKS**

You can change the COM port setting of vCOM in the registry but it is probably easier (and safer) to simply uninstall vCom, modify the .inf file, and reinstall. The driver can be uninstalled using Device Manager.

Don't forget you must reboot after installing or making changes to vCOM.

### **CREDITS AND ACKNOWLEDMENTS**

Phil Covington, N8VB, is responsible for writing the excellent code in the vCOM Virtual Serial Port Driver. Bill Tracey, KD5TFD, wrote the internal serial port and bit bang code for the SDR-1000. Bob Tracy, K5KDN, generated the CAT interfaces to the SDR-1000 console.

Many other SDR-1000 users have contributed ideas, comments, and testing that is so necessary in the development of software.

All the code generated to accomplish CAT control in the SDR-1000 is free software; you can redistribute it and/or modify it under the terms of the GNU General Public License as published by the Free Software Foundation; either version 2 of the License, or (at your option) any later version.

# **ADDING NEW CAT COMMANDS IN THE PowerSDR SOFTWARE**

Adding a new CAT command is not difficult. There are three files that **must** be modified and one file that may or may not require modification depending on the radio function being added or modified. A brief explanation of the CAT software flow follows.

**CATParser.cs** validates the incoming CAT code. It uses data stored in **CATStructs.xml** to insure that the command has a valid prefix, a valid suffix (including parameter length), and that any response back to the user is in a valid format.

**CATCommands.cs** has three major sections: the standard Kenwood command, the SDR-1000 specific commands, and a few helper methods that perform repetitive transformations and calculations.

The file that may or may not have to be modified is **console.cs**, the main PowerSDR user interface. All CAT commands use the public properties and methods of console.cs to modify the configuration of the radio. If a public property or method for the function pre-exists , then no modification to console.cs is necessary. You simply get or set the property (or call the method) from CATCommands.cs.

If you are adding a new capability, or the properties you need to access are private, then you will have to add code to console.cs. This must be done very carefully.

### **ADDING A NEW COMMAND**

- 1. Add the new command to CATCommands.cs. Commands are sectioned into regions and are in alphabetical order within the region, try to maintain the order for ease of maintenance. If helper methods are required, add them to the "Helper methods" region. As a minimum, add a comment that explains what radio function the command modifies.
- 2. There are two large switch statements in CATParser.cs, one in the Get() method and the other in the ParseExtended() method. Standard two letter Kenwood-type commands go in Get() and four letter ZZ prefix commands go in ParseExtended(). Add a new case statement to the appropriate switch to include your new command.
- 3. Add an entry to the bottom CATStructs.xml ( alphabetical order is not maintained). The description (desc) can be anything you like but ZZ command descriptions are usually prefixed with "extended". The

"active" tag must contain either "true" or "false". Lower case is mandatory. If active = false, the command will never be executed. The nsetparms, ngetparms, and nansparms tags must hold numeric values between 0 and n or –1. The –1 indicates a read-only or writeonly command.

**Example:** ZZRM is a read-only command (nsetparms = -1) that requires a get parameter with a length of 1 (ngetparms = 1) and will return a parameter with a length of 20 (nansparms = 20).

The parameter lengths are not merely suggestions, they form a very rigid rule that will generate an error message if any parameter length is not as specified in CATStructs.xml. This is of particular interest in commands like ZZRM where the answer is variable length. The CAT command (or a helper method) is responsible for padding the answer to the correct length.

4. Use the CAT Command Tester on the CAT Control tab of the Setup form to test your new command.